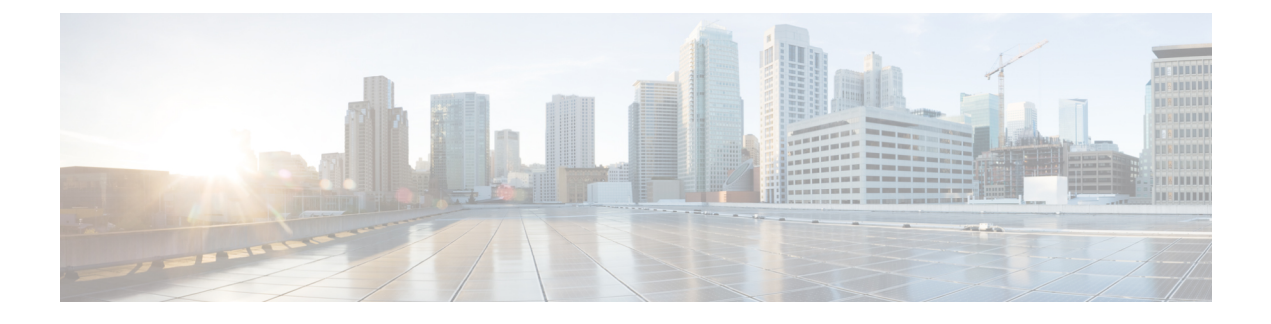

# **Cisco EPN Manager** セキュリティ

この章は次のトピックで構成されています。

- [セキュリティの概要](#page-0-0) (1 ページ)
- [セキュアなアーキテクチャ](#page-1-0) (2 ページ)
- [セキュアなデフォルト設定](#page-6-0) (7 ページ)
- [インストールの強化](#page-7-0) (8 ページ)
- CSDL [プロセス](#page-18-0) (19 ページ)
- [二要素認証](#page-19-0) (20 ページ)

# <span id="page-0-0"></span>セキュリティの概要

Cisco EPN Manager には、ネットワークとそのデータが侵害されないようにする高レベルのセ キュリティが必要です。これは、ネットワークを完全に管理し、デバイスのクレデンシャルを 保存するのに特に重要です。この目的のために、Cisco EPN Manager は次のセキュリティ アプ ローチを利用します。

- セキュアなアーキテクチャ:Cisco EPN Manager アーキテクチャは、存在する可能性のあ る未知のソフトウェアの欠陥へのアクセスを制限し、悪意のある目的に使用できないよう に設計されています。
- セキュアなデフォルトの設定:CiscoEPNManagerは製品のセキュリティを強化するデフォ ルトの設定が標準装備されています。たとえば、セキュアでない FTP サービスや TFTP サービスがサポートされていても、デフォルト設定ではアクティブ化されません。
- インストールの強化:シスコのアドバンスト サービス チームは、Cisco EPN Manager のイ ンストールの具体的な内容を評価し、必要と思われる追加のセキュリティ強化タスクを実 行できます。
- シスコ セキュア開発ライフサイクル(**CSDL**)プロセス:開発からリリースまで、CSDL プロセスに従って Cisco EPN Manager のセキュリティを向上させます。
- 二要素認証:ユーザーは、Cisco EPN Manager へのアクセスが許可される前に、2 つのセ キュリティ層を通過する必要があります。

以降の項では、これらのアプローチについてさらに詳しく説明します。

# <span id="page-1-0"></span>セキュアなアーキテクチャ

CiscoEPNManagerのアーキテクチャ設計では、攻撃者がシステムに侵入するには次の3つの条 件が同時に存在する必要があるという前提に基づいています。

- システムに欠陥がある。
- 攻撃者がその欠陥にアクセスできる。
- 悪意のある目的でこの欠陥を悪用する能力が攻撃者にある(Hughes, J., & Cybenko, G. 2013 年。Quantitative Metrics and Risk Assessment: The Three Tenets Model of Cybersecurity.*Technology Innovation Management Review*, 3(8): 15-24)。

欠陥はそのままのであれば無害です。攻撃者が欠陥にアクセスでき、悪用する方法知っている 場合にのみ、その欠陥は脆弱性となります。この欠陥と脆弱性の区別を理解しておくことが重 要です。欠陥が公になっただけで、それが自動的に脆弱性となるわけではありません。特定の 状況下でのみ、欠陥は脆弱性になり得ます。

セキュリティ リスクを管理するために Cisco EPN Manager で用いられているアプローチの鍵 は、システムの欠陥へのアクセスを制限することです。見つかる可能性があるどの欠陥にも攻 撃者が容易にアクセスすることができないように Cisco EPN Manager アーキテクチャは設計さ れています。ユーザーが常に欠陥を排除したり、攻撃者による悪用を防ぐことができるとは限 らないため、これは実用的で合理的なアプローチです。複数のセキュリティレイヤを配置する ことで、存在する特定の欠陥へのアクセスを制限できます。Cisco EPN Manager は、図 1 に示 すように、境界セキュリティの 3 つのレイヤを使用します。

図 **<sup>1</sup> :** 複数レイヤで保護された境界アーキテクチャ:強化された外部シェルを備えた仮想アプライアンスシステム

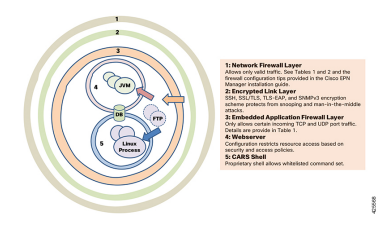

これら 3 つのレイヤのうち、1 つは Cisco EPN Manager の内部に存在し、 2 つは外部に存在し ます。内部レイヤは Cisco EPN Manager で事前に設定され、インストールが完了すると動作で きるようになります。2 つの外部レイヤは事前に設定されていないため、外部ネットワーク ファイアウォールと暗号化された通信リンクレイヤを作成して実装する必要があります。会社 のテクニカル チームとシスコ アドバンスト サービスとが連携し、これらのアイテムを作成す ることをお勧めします。

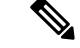

(注)

ネットワークに使用するのに適切なタイプの暗号化プロトコルを選択するには、Cisco EPN Manager 内の一部の設定を変更する必要があります。

内部レイヤは Cisco EPN Manager に組み込まれており、次のコンポーネントで構成されていま す。

- 組み込みファイアウォール:内部コンポーネントに関する最初の保護レイヤーを提供しま す。これにより、着信トラフィックに対して開かれるポートはごくわずかになります。そ のため、Linux OS および Oracle データベースの複数の欠陥(既知と不明の両方)へのア クセスを制限することで、攻撃の領域が減少します。
- CARS シェル:Linux での実行を許可されているコマンドの承認済みリストを適用し、OS とのやり取りを制限することで、Linux に関する保護レイヤを提供します。
- Web サーバー:Linux、Java 仮想マシン、およびデータベースに関する保護レイヤを提供 します。このレイヤには、Javaおよびデータベースリソースとメソッドへのアクセスを制 限するためのセキュリティ フィルタが設定されています。

この内部レイヤは、次の例で説明するような多くのリスクからシステムを保護します。これら の欠陥は、保護されていないシステムの脆弱性と見なされますが、Cisco EPN Manager には存 在しません。次の例では(National Vulnerability Database ID によって識別)、外部ファイア ウォールと暗号化されたリンクのレイヤは攻撃者によって侵害されたか、または実在していな いかのいずれかです。

- CVE-2013-5211:LinuxNTPDコンポーネントのNTPの実装での欠陥。着信NTPトラフィッ クにポート 23 からアクセスされた後に DoS 攻撃が発生します。組み込みファイアウォー ルはこのトラフィックを許可していないため、攻撃者はこの欠陥にアクセスできません。 そのため、Cisco EPN Manager でのリスクではありません。
- CVE-2016-0634:Linux bash シェルの欠陥:この攻撃は、ポート 22 を介して bash シェルを 標的にした認証済みユーザーによって行われる可能性があります。CiscoEPNManagerは、 ポート 22 を介した bash シェルへの直接アクセスを提供していません。代わりに、CARS シェルには通常の認証済みユーザーからアクセスできます。そのため、この欠陥は Cisco EPN Manager のリスクではありません。
- CVE-2017-12617: Apache Tomcat の欠陥: PUT 要求が行われたときにこの攻撃が発生する 可能性があります。Cisco EPN Manager の Web サーバーの設定ではこのタイプのアクセス は許可されないため、この欠陥は危険ではありません。
- CVE-2015-4863:Oracle データベースの欠陥:この攻撃はOracle Net プロトコルを介して ネットワーク上で発生する可能性があります。Oracle データベースは組み込みファイア ウォールと Web サーバーの背後にあるため、この問題は Cisco EPN Manager のリスクでは ありません。そのため、ネットワークを通じてデータベースにアクセスできません。

### セキュリティアーキテクチャの影響

このアーキテクチャのため、 Cisco EPN Manager は非常に密接に統合されたシステムであり、 組み込まれている OS やデータベースは、どのような管理目的や操作目的であってもユーザー アクセスに対してオープンではありません。ユーザーは、Cisco EPN Manager の GUI と Cisco EPN Manager の管理 CLI を使用してのみ、システムにアクセスして管理することができます。 この管理 CLI は Linux CLI ではありません(ユーザー [インターフェイスとユーザー](bk-cisco-evolved-programmable-network-manager-5-1-3-user-and-administrator-guide1_chapter25.pdf#nameddest=unique_824) タイプを

参照)。また、Cisco EPN Manager は想アプライアンスとしてデプロイおよび管理されます。 つまり、Cisco EPN Manager はスタンドアロンの仮想マシン(VM)としてデプロイする OVA ファイルとして使用できます。したがって、Cisco EPN Manager の管理は、Linux OS 上で実行 されデータベースに接続するWebアプリケーションの管理とは大きく異なります。この結果、 ユーザーには次のような制限が生じます。

- サードパーティ製またはシスコ以外のパッチによって個々のコンポーネントに対するパッ チ適用やアップグレードを行うことはできません。シスコは、組み込みの Linux や Oracle を含むすべての内部コンポーネントについてパッチをリリースします。
- シスコはテクニカルサポートを提供できないため、組み込みの Red Hat Linux OS にサード パーティ製アプリケーションをインストールすることはできません。
- 組み込みのコンポーネント(Linux、Oracle、Java)を通常のサーバーのように簡単に管理 することはできません。
- このガイドでユーザーが変更可能として記載されていない内部設定を変更しないようにし てください。そのような変更を加えた場合、全体のセキュリティが低下したり、システム の機能やパフォーマンスが無効になったり低下したりする可能性があるためです。

Cisco EPN Manager は、Linux と Oracle が組み込まれてはいますが、Linux OS 上で実行され Oracleデータベースに接続する通常のWebアプリケーションではありません。言い換えれば、 全体としての総和と各部分の総和とが同じではありません。 (注)

Cisco EPN Manager は、強化された外部シェルと密接に統合された仮想アプライアンスです。 そのため、Linux、Oracle、および通常の Web アプリケーションのセキュリティを評価するた めに使用する基準を、Cisco EPN Manager の評価に使用することは「できません」。Oracle の 評価に Linux OS の基準を使用することはできません。これらは別々の製品であるためです。 同様に、Linux を対象とする基準や方法を使用して Cisco EPN Manager を評価したり、Cisco EPN Managerを評価する目的でOracle用の基準や方法を使用することもできません。CiscoEPN Manager のセキュリティを評価するには、Cisco EPN Manager のアーキテクチャに適した別の 一連の基準やテスト方法が必要になります。

### **Cisco EPN Manager** で使用するポート

Cisco EPN Manager は、正当なトラフィックのみがサーバーに対して許可されるように、組み 込みアプリケーションのファイアウォール設定で出荷されています。表1に、デバイスからの 接続要求をリッスンし、着信トラフィックを承認するポートを示します。ファイアウォール内 のこれらのポートの開閉は、特定の機能を有効または無効にすると Cisco EPN Manager によっ て自動的に行われます。ファイアウォール内のポートを有効または無効にする必要はありませ ん。Cisco EPN Manager を回避するファイアウォール設定を指定しようとすると、そのセキュ リティと整合性が損なわれることがあります。

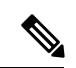

(注)

<span id="page-4-0"></span>次の表には、インストール後のセキュリティ強化を実行するために必要な情報も示されていま す(詳細については、[「セキュアなデフォルト設定](#page-6-0)」を参照してください)。

#### 表 **<sup>1</sup> :** 組み込みのファイアウォールを介した開いているポートのリスニング

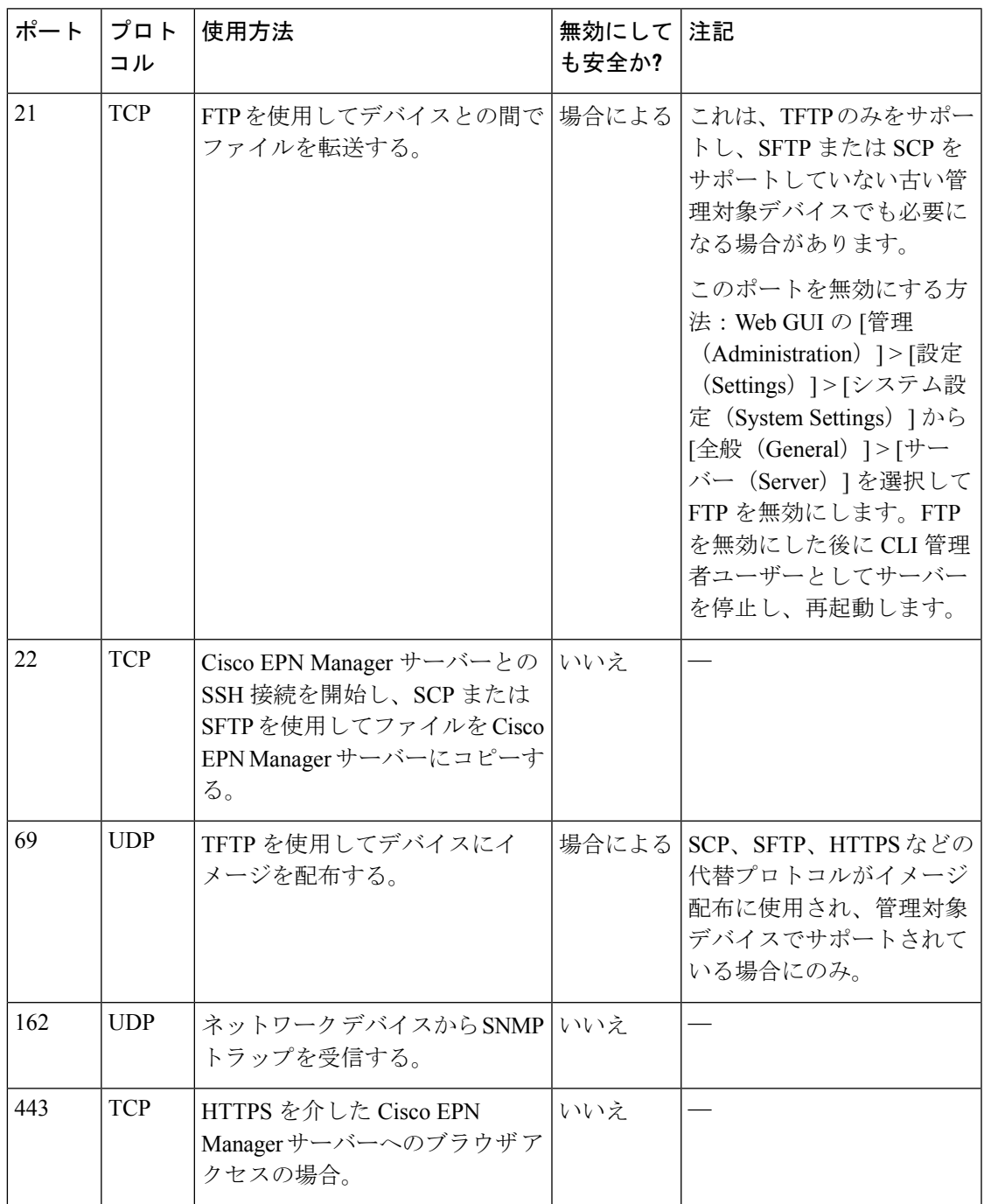

I

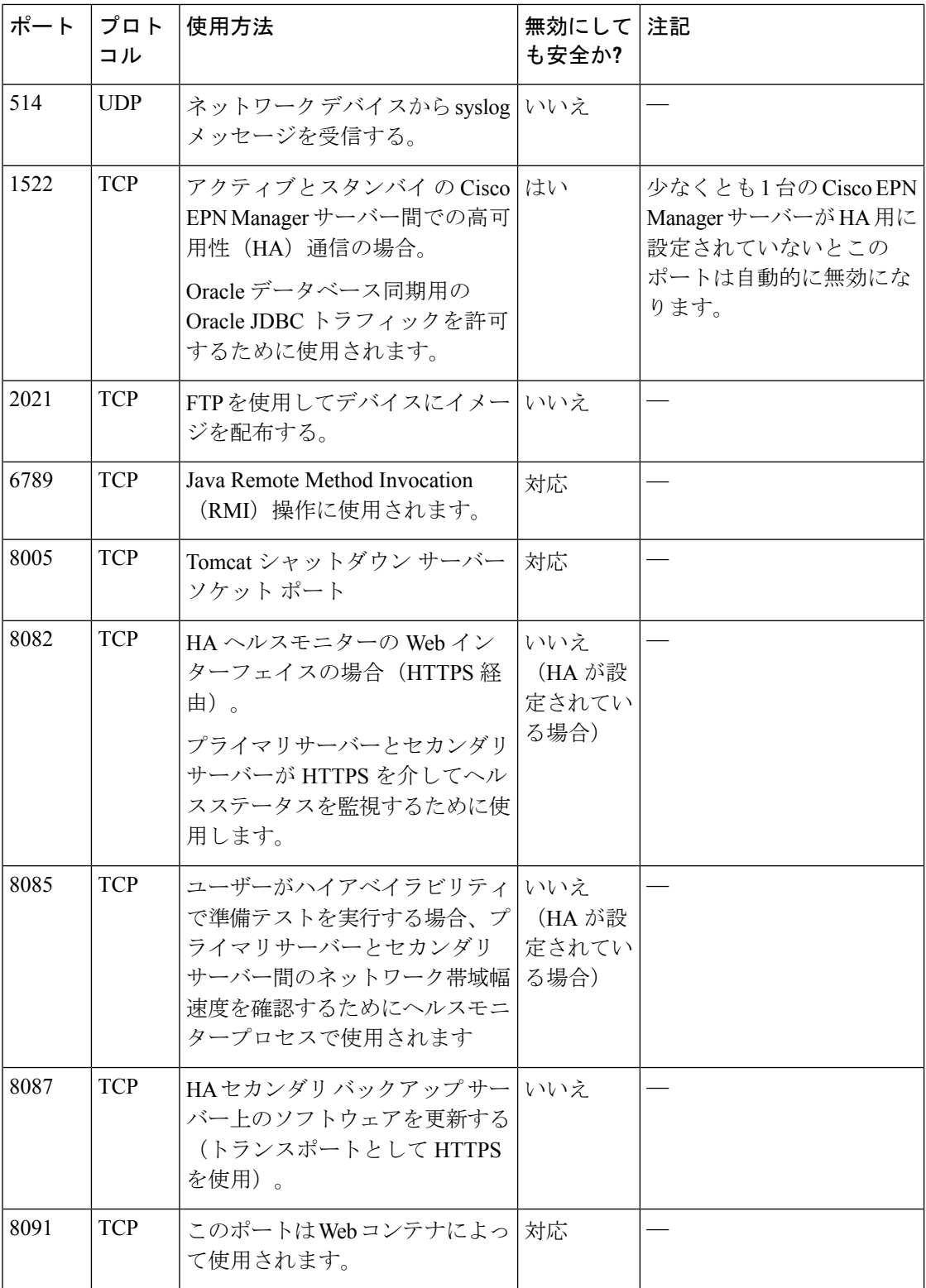

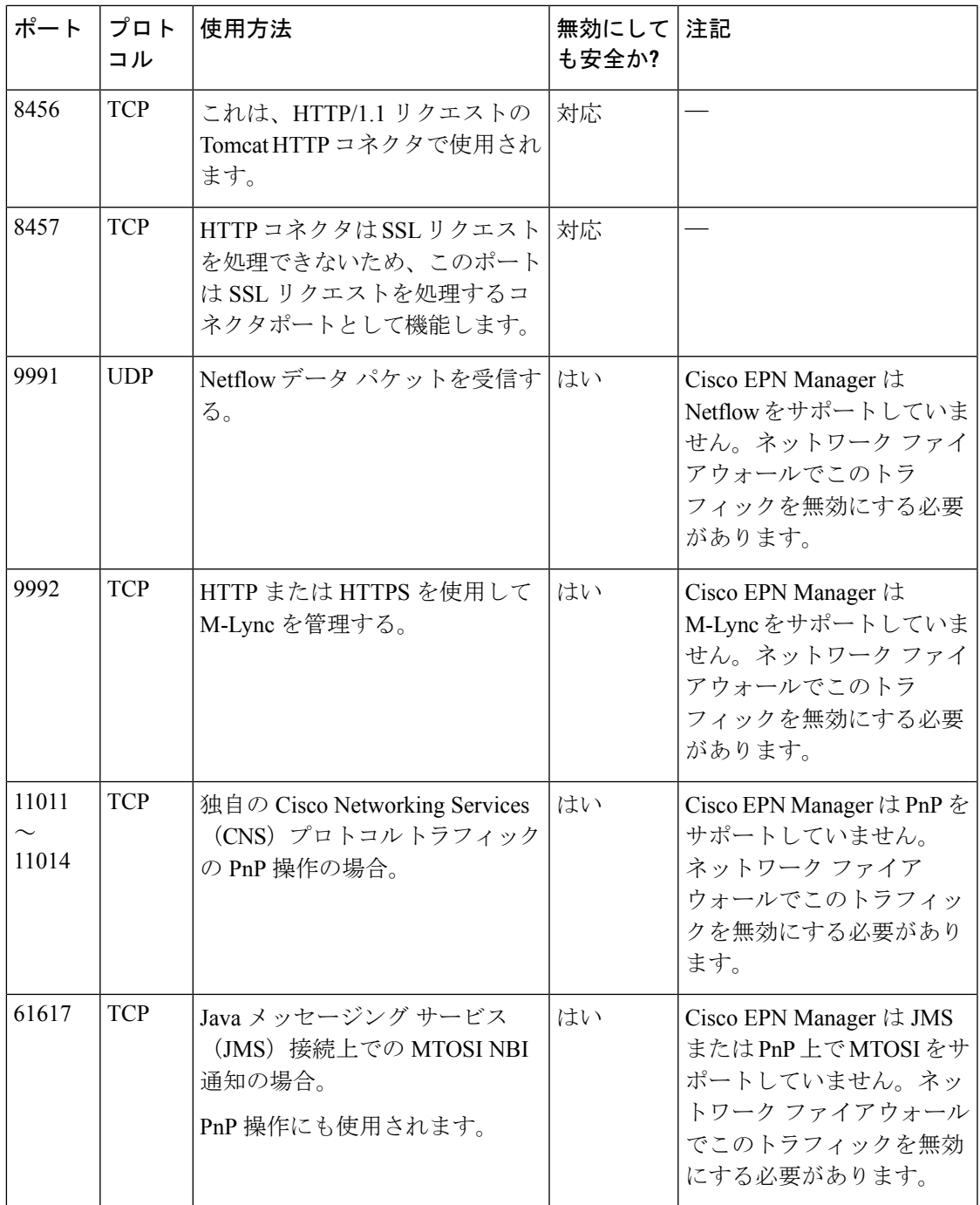

# <span id="page-6-0"></span>セキュアなデフォルト設定

Cisco EPN Manager 可能な限りセキュアなデフォルトのアプリケーション設定が搭載されてい ます。それらの設定は、脅威モデルを分析し、特定の状況のリスクを評価した後にのみ、変更 できます。デフォルト設定では、Cisco EPN Manager は次を行うよう、最善を尽くします。

- デフォルトのパスワードを使用しない。
- 不要な OS や Oracle パッケージ/サービスにアクセスできないようにする。
- CiscoEPNManagerのリリース時に、組み込みOSおよびOracleに最新のセキュリティパッ チが適用されます。
- 人間のユーザーによるOracleアクセスパスワードの使用を許可しない。これらのパスワー ドはマシンで生成され、内部コンポーネントによって使用されます。

# <span id="page-7-0"></span>インストールの強化

Cisco EPN Manager のインストールを強化するには、次のタスクを実行する必要があります。

- **1.** 正当なトラフィックのみを許可するように、組み込みの内部および外部のネットワーク ファイアウォールを設定します。
- **2.** すべての着信トラフィックと発信トラフィックに暗号化を使用します。
- **3.** 正当なトランザクションのみを送信できるように、Cisco EPN Manager とそのピア システ ムを設定します。

先に進む前に、まず Cisco EPN Manager がピア システムとやり取りする方法を理解する必要が あります。一般的なHA展開用の管理トラフィックフローと外部ネットワークファイアウォー ルとともに、これを次の図に示します。

(注) これらのファイアウォールを実装することをお勧めしますが、必須ではありません。

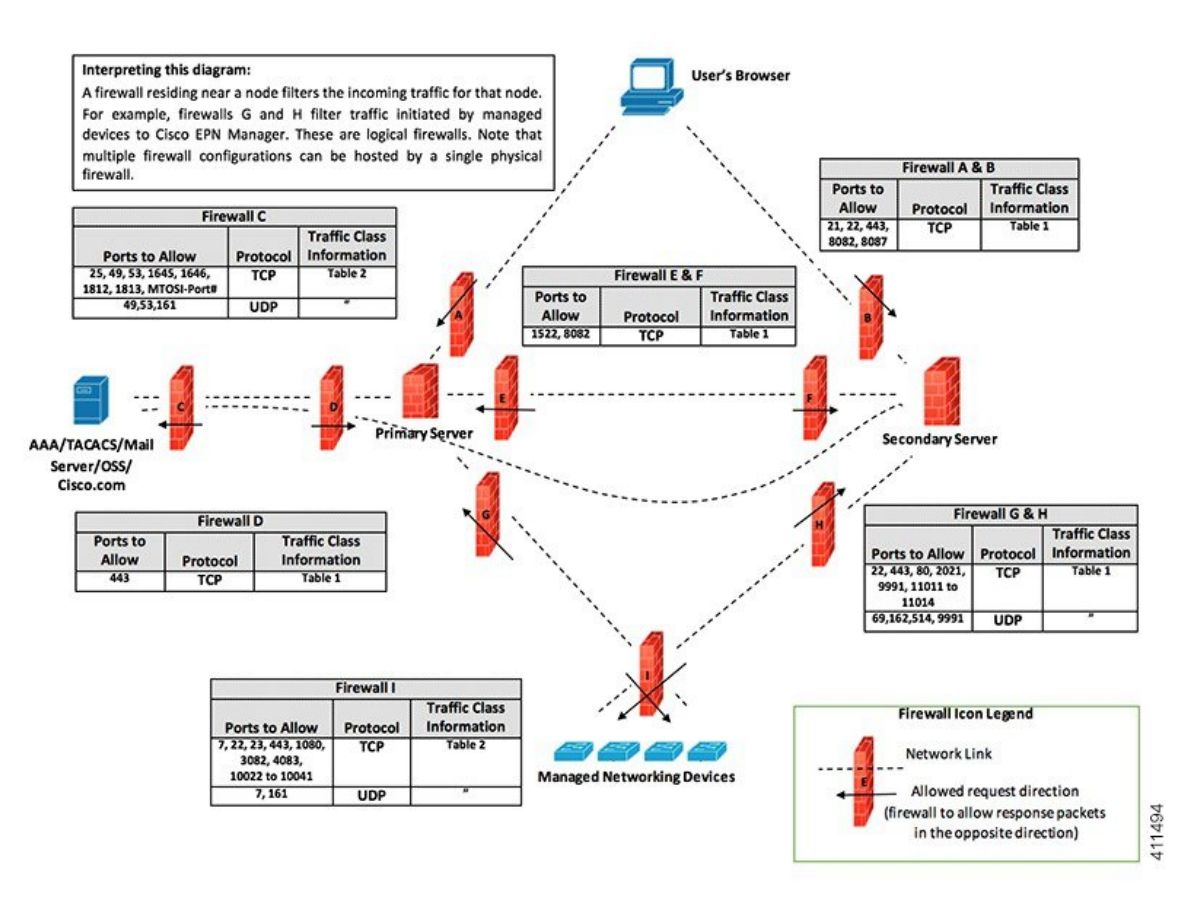

インストール環境によっては、ファイアウォールの設定をカスタマイズしてセキュリティをさ らに向上させることが必要になります。一般的なポリシーとして、不要なポートやセキュアで ないポート(暗号化されたトラフィックを送信しないなど)をすべて無効にする必要がありま す。

## 組み込み型アプリケーション ファイアウォールの設定

アプリケーションファイアウォールを設定するには、インストール環境で実行する必要のない Cisco EPN Manager の機能を無効にする必要があります。これにより、ファイアウォール内の 対応するリスニング ポートが自動的にシャットダウンされます。

- ステップ1 現在有効になっているポートを識別します。
	- a) 外部に公開される展開で使用されるポートのリストを表示するには、CiscoEPNManagerCLI管理者ユー ザーとしてログインし、**show security-status** コマンドを実行します。
	- b) OS レベルで開いているすべてのリスニングポートのリストを表示するには、CLI 管理者ユーザーとし てログインし、**show netstat** コマンドを実行します。
- ステップ **2** ガイダンスについては表 1 : [組み込みのファイアウォールを介した開いているポートのリスニング](#page-4-0) (5 [ページ\)](#page-4-0)を使用して、これらのポートの中で Cisco EPN Manager の通常の機能を中断させることなく安全 に無効にできるものを特定します。

次の点に注意してください。

- Cisco EPN Manager は、内部操作に一部のリスニング ポートを使用します。これらのポートは、組み 込みファイアウォールの背後に隠されたままになります。
- 表 1 : [組み込みのファイアウォールを介した開いているポートのリスニング](#page-4-0) (5 ページ)に示す手順 のみを使用してポートを有効または無効にする必要があります。

### 外部ネットワーク ファイアウォールの設定

組み込みファイアウォールに加えて、Cisco EPN Manager とそのピア システムが使用するリス ニング ポートを対象とするトラフィックのみを許可するようにネットワーク ファイアウォー ルを展開することもできます。「[インストールの強化](#page-7-0)」のトピックで示した図では、[表](#page-4-0) 1 : 組 [み込みのファイアウォールを介した開いているポートのリスニング](#page-4-0) (5 ページ) および [表](#page-9-0) 2 : [宛先ポートの使用元](#page-9-0) Cisco EPN Manager (10 ページ) に示すポート情報を使用してファイ アウォールルールをセットアップする方法を説明しています。この図を使用して、管理ネット ワークに適したファイアウォール設定を決定します。

- トラフィッククラスを識別するには、表 1 : [組み込みのファイアウォールを介した開いて](#page-4-0) [いるポートのリスニング](#page-4-0) (5 ページ) の「使用方法」の列を参照してください。Cisco EPN Manager のインストール環境で使用されていないサービスが使用するポートを無効に することをお勧めします。
- <span id="page-9-0"></span>• また、ネットワーク ファイアウォールで(ネットワーク デバイスまたはピア システムに 接続するために)Cisco EPN Manager が発信トラフィックに使用する宛先ポートも有効に する必要があります。これらの宛先ポートとそれらの目的のリストについては、表 2 : [宛](#page-9-0) [先ポートの使用元](#page-9-0) Cisco EPN Manager (10 ページ)を参照してください。

| ポート |                | プロトコル   使用する場合                          |
|-----|----------------|-----------------------------------------|
| 7   | <b>TCP/UDP</b> | ICMPを使用したエンドポイントの検出。                    |
| 22  | <b>TCP</b>     | 管理対象デバイスとの SSH 接続の開始。                   |
| 23  | <b>TCP</b>     | Telnet を使用した管理対象デバイスとの通信。               |
| 25  | <b>TCP</b>     | SMTP サーバーを使用した電子メールの送信。                 |
| 49  | <b>TCP/UDP</b> | TACACS を使用した Cisco EPN Manager ユーザーの認証。 |
| 53  | <b>TCP/UDP</b> | DNS サービスへの接続。                           |
| 161 | UDP            | SNMPを使用したポーリング。                         |

表 **<sup>2</sup> :** 宛先ポートの使用元 **Cisco EPN Manager**

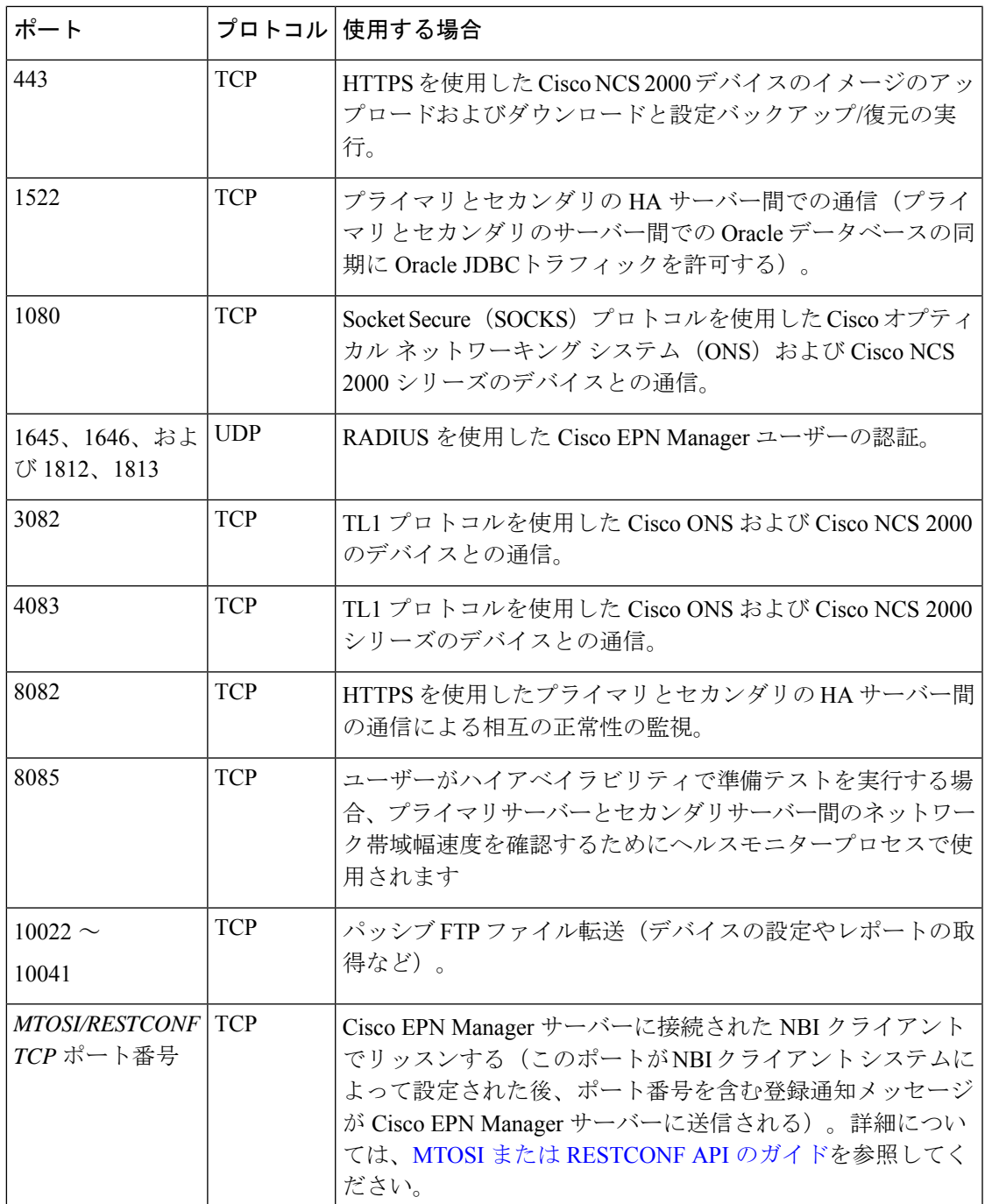

## トラフィック暗号化のセットアップ

次のトラフィック グループを暗号化する必要があります。

• ノースバウンドトラフィック:このグループは、人間のユーザーのブラウザからのクライ アント/サーバー トラフィックか、またはビジネス サポート システム/運用サポート シス

テム(BSS/OSS)からの NBI トラフィックで構成されます。このトラフィックは HTTP 経 由で送信されるため、HTTPS(TLS で暗号化された HTTP)を実装する必要があります。

- サウスバウンドトラフィック:このグループは、SNMPやHTTPなどの幅広いプロトコル を使用して管理対象デバイスを照会または設定する管理トラフィックで構成されます。 SSH や SNMPv3 などのプロトコルを使用して、このトラフィックを保護できます。この トラフィックを暗号化するために実行する必要がある設定手順の説明については、「[SNMPv3](#page-11-0) を使用した Cisco EPN Manager [とデバイス間の通信の強化」](#page-11-0)を参照してください。
- ピア システム間の水平方向のトラフィック:このグループは、Cisco EPN Manager と、外 部認証サーバー(TLS-EAPによって保護)やSMTPメールサーバー(TLSによって保護) などの他のさまざまなサポートシステム間のトラフィックで構成されます。保護する必要 があるアプリケーションプロトコルに応じて、異なる暗号化プロトコルが使用されます。 一部のアプリケーション プロトコルには、暗号化が組み込まれている場合もあります。
- HA展開のプライマリサーバーとセカンダリサーバー間の水平方向のトラフィック:この グループは、プライマリ モードとセカンダリ モードで実行している 2 台の Cisco EPN Manager サーバー間のトラフィックで構成されます。各サーバーは、もう一方のサーバー の正常性を監視し、HTTPS で保護されている接続を介してデータベースとその他のファ イルのコンテンツの同期を保ちます。

## <span id="page-11-0"></span>**SNMPv3** を使用した **Cisco EPN Manager** とデバイス間の通信の強化

SNMPv3は、SNMPv2よりもセキュリティ機能が高いプロトコルです。デバイスがSNMPv3を サポートしている場合は、SNMPv3 を使用して Cisco EPN Manager サーバーと通信するように デバイスを設定します。次の手順は、新しいデバイスを追加するときにSNMPv3を指定する方 法について説明しています。

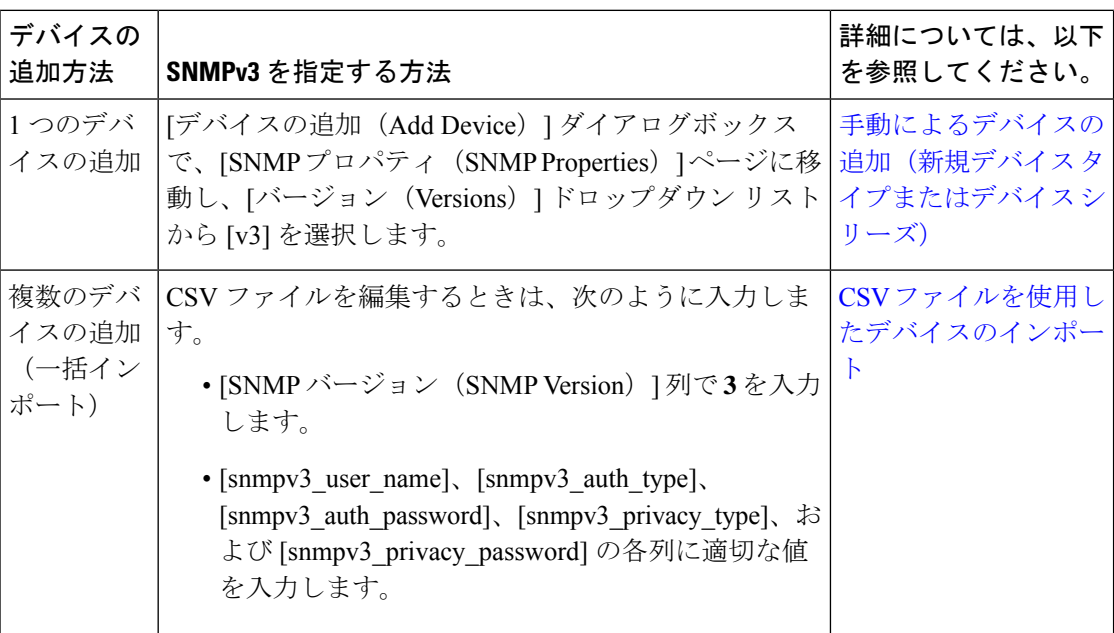

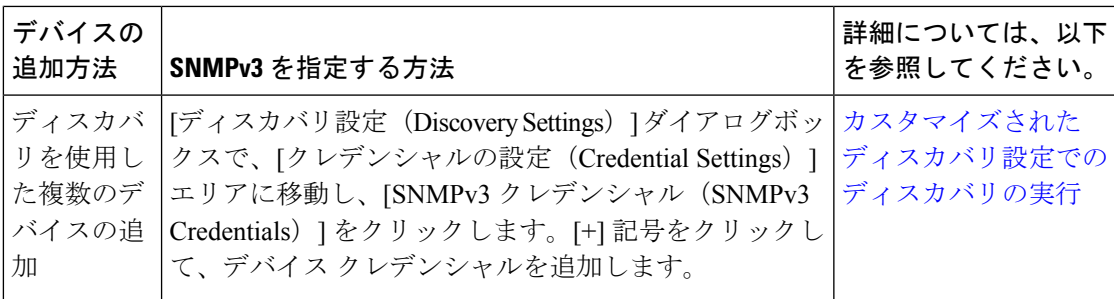

#### 始める前に

SNMPv3 をサポートするネットワーク デバイスで、(HMAC-SHA-96 などの適切なセキュリ ティ アルゴリズムを使用して)SNMPv3 が有効になっていることを確認します。

#### **CLI** を使用した外部認証の設定

ユーザーアカウントとパスワードを管理するには、RADIUSやTACACS+などのセキュアな認 証プロトコルで稼働する専用のリモート認証サーバーを使用することを推奨します。以下の手 順に従って認証を設定することに加えて、外部認証ベンダーに連絡して、その他のセキュリ ティ強化案を問い合わせてください。

$$
\theta
$$

ローカル ユーザー認証を使用することにした場合は、デフォルトのパスワード ポリシーを確 認し、強化する必要があるかどうかを判断してください[。ローカル認証のためのグローバルパ](bk-cisco-evolved-programmable-network-manager-5-1-3-user-and-administrator-guide1_chapter25.pdf#nameddest=unique_792) スワード [ポリシーの設定を](bk-cisco-evolved-programmable-network-manager-5-1-3-user-and-administrator-guide1_chapter25.pdf#nameddest=unique_792)参照してください。 (注)

外部 AAA サーバーを使用してユーザーを認証するように Cisco EPN Manager を設定します。 サーバーを設定は、Web GUI を使用しても、コマンドライン インターフェイス(CLI)を使用 しても行えます。リモート ユーザー認証を GUI で設定する場合は、[外部認証の設定を](bk-cisco-evolved-programmable-network-manager-5-1-3-user-and-administrator-guide1_chapter25.pdf#nameddest=unique_790)参照し てください。

CLIを使用して外部認証を設定するには、次の手順に従います。EPNMはCLIを介したTACACS+ の設定のみをサポート

- ステップ **1** Cisco EPN Manager サーバーとの SSH [セッションの確立](bk-cisco-evolved-programmable-network-manager-5-1-3-user-and-administrator-guide1_chapter23.pdf#nameddest=unique_80)の説明に従って、コマンド ラインを使用して、 Cisco EPN Manager にログインします。
- ステップ **2** コンフィギュレーション モードを開始します。
- ステップ **3** 次のコマンドを入力して外部認証 TACACS+ サーバーをセットアップします。

**aaa authentication tacacs+ server** *tacacsIP* **key plain** *shared-secret*

ここで、

- *tacacsIP* はアクティブな TACACS+ サーバーの IP アドレスです。
- *shared-secret* はアクティブな TACACS+ サーバーのプレーンテキストの共有秘密です。

ステップ **4** 次のコマンドを入力して、管理者権限を持つユーザーを作成します。このユーザーは、前のステップで指 定したサーバーによって認証されます。

**username** *username password* **remote role admin** [**email** *emailID*]

ここで、

- *username* はユーザー ID の名前です。
- *password* はユーザーのプレーンテキストのパスワードです。
- *emailID* はユーザーのメール アドレスです(オプション)。

### ブルートフォース パスワード攻撃に対する **SSH** の強化

パスワード ベースの SSH 認証はブルート フォース攻撃に対して脆弱であるため、Cisco EPN Manager のインストール後に、承認されている公開キーのタイプ(PubkeyAcceptedKeyTypes) のいずれかに切り替えることをお勧めします。Cisco EPN Manager で承認されている公開キー のタイプ(PubkeyAcceptedKeyTypes)のリストは次のとおりです。

- ecdsa-sha2-nistp256-cert-v01@openssh.com
- ecdsa-sha2-nistp384-cert-v01@openssh.com
- ecdsa-sha2-nistp521-cert-v01@openssh.com
- ssh-ed25519-cert-v01@openssh.com
- ssh-rsa-cert-v01@openssh.com
- ecdsa-sha2-nistp256
- ecdsa-sha2-nistp384
- ecdsa-sha2-nistp521
- ssh-ed25519

切り替えるには、次の手順を実行します。

ステップ **1** Linux CLI 管理者ユーザーとしてログインし、シェルにアクセスします。

ステップ **2** 現在のユーザーを確認します。

#### # **whoami**

結果の出力は、Linuxルートユーザーではなく、Linux管理者ユーザーであることを示す必要があります。

ステップ **3** Cisco EPN Manager管理者ユーザーの場合は、承認されている公開キータイプ(PubkeyAcceptedKeyTypes) のいずれかを使用し、2048 ビット以上の強度を持つツール(puTTYgen など)を使用してキー ペアと SSH 文字列を作成します。

たとえば、次のように ed25519 を使用してキーを生成します。

\$ ssh-keygen -t ed25519 -N ""

SSH 文字列は次のようになります。

ssh-ed25519 AAAAC3Nza... ......root@localhost.localdomain

- 秘密キーをファイルに保存します。できれば、パスフレーズを使用して暗号化された形式で保存 してください。また、パスフレーズを手元に置いてください。 ヒント
- ステップ **4** authorized\_keys ファイルを作成し、適切なアクセス権限を Cisco EPN Manager 管理者ユーザーに割り当てま す。
	- a) 管理者ユーザーのホームディレクトリで、.sshディレクトリを作成し、このディレクトリの読み取り、 書き込み、および実行の権限を管理者ユーザーのみに割り当てます。

```
# cd ~
# mkdir .ssh
# chmod 700 ~/.ssh
```
b) 承認されたキー ファイルを作成します。

```
# cd .ssh
# vi authorized_keys
```
- c) ステップ 3 で作成した SSH 文字列を authorized\_keys ファイルにコピーして貼り付け、ファイルを保存 します。
- d) authorized keysファイルの読み取り、書き込み、および実行の権限を管理者ユーザーのみに割り当てま す。

```
# chmod go= ~/.ssh/authorized_keys
# chmod u=rwx ~/.ssh/authorized_keys
```
e) authorized kekys ファイルに適切なアクセス権を割り当てたことを確認します。

```
# ls -al
結果の出力は次のようになります。
total 6
drwx------. 2 admin gadmin 1024 May 10 00:25 .
drwx------. 6 admin gadmin 1024 May 10 00:24 .
-rwx------. 1 admin gadmin 398 May 10 00:25 authorized_keys
```
この例では、Linux 管理者ユーザーは admin という名前です

ステップ **5** bash シェルのルート ユーザーに切り替えます。

# sudo -i

- ステップ6 sshd config ファイルを更新します。
	- a) /etc/ssh ディレクトリにある sshd\_config ファイルの現在のバージョンと元のバージョンをコピーしま す。

# cp /etc/ssh/sshd\_config /etc/ssh/sshd\_config.orig

- b) vi エディタに sshd\_config ファイルを開きます。
	- # vi /etc/ssh/sshd\_config

c) 次のキーと値のペアを入力します。

Protocol 2 MaxAuthTries 3 PasswordAuthentication no PermitRootLogin no AuthenticationMethods publickey PubkeyAuthentication yes

- デフォルトの sshd config ファイルでは、これらのキーと値のペアの一部が既に指定されてい ることがあります。この場合は、次のいずれかを行います。 重要
	- 上記の値と一致しない値を変更します。
	- 既存のキーと値のペアをコメントアウトし、新しい行に必要なエントリを指定します。
	- こうすることで、キーと値のペアの競合や重複を防ぐことができます。
- d) ファイルを保存します。
- ステップ **7** sshd をリロードします。

# systemctl reload sshd.service

sshd は再起動しないでください。前述の設定手順のいずれかが適切に完了せず、sshd を再起動し た場合は、SSH にアクセスできなくなります。現在の SSH セッションは維持されるため、sshd を リロードする方がはるかに安全です(必要な修正を行えるようにします)。 注意

SSH認証の構成が完了しました。設定が成功したことを確認するには、既存の SSH セッションを開いたま まにして(何かを修正する必要がある場合に備えて)、この手順のステップ 3 で作成した秘密キーとパス フレーズを使用して新しい SSH セッションを開きます。

### **NTP** の強化

Network Time Protocol (NTP) は、サーバーの日付と時刻の更新を認証します。NTP での時刻 同期を実行するために、Cisco EPN Managerサーバーを設定することをお勧めします。ネット ワーク全体の NTP 同期の管理で障害が発生した場合、異常な結果が発生する可能性がありま す。ネットワーク時刻精度の管理は組織のネットワークアーキテクチャを含む広範囲の問題で あり、このガイドの範囲外です。このトピックの詳細については、シスコ ホワイト ペーパー 『Network Time [Protocol:](https://www.cisco.com/c/en/us/support/docs/availability/high-availability/19643-ntpm.html) Best Practices』などを参照してください。

次の点に注意してください。

- NTPを使用すると、セキュリティ侵害に関連する障害が発生する可能性があるため、NTP バージョン 4(NTPv4)を使用して Cisco EPN Manager サーバーの NTP 機能を強化する必 要があります。また、Cisco EPN Manager は NTPv4 には NTPv3 との後方互換性があるた め、NTPv3 もサポートしています。
- Cisco EPN Manager には最大 5 台の NTP サーバーを設定できます。

### **Cisco EPN Manager** サーバーでの **NTP** のセットアップ

Network Time Protocol (NTP) を使用して、NTP サーバーを使用するサーバーとネットワーク デバイス上のクロックを同期するには、まず Cisco EPN Manager 上に NTP をセットアップする 必要があります。その実行方法については[、サーバーでの](bk-cisco-evolved-programmable-network-manager-5-1-3-user-and-administrator-guide1_chapter23.pdf#nameddest=unique_778) NTP の設定 を参照してください。

### 認証された **NTP** の更新の有効化

次の手順を実行し、認証された NTP の更新をセットアップします。

ステップ **1** Cisco EPN Manager サーバーとの SSH [セッションの確立](bk-cisco-evolved-programmable-network-manager-5-1-3-user-and-administrator-guide1_chapter23.pdf#nameddest=unique_80)の説明に従って、コマンド ラインを使用して、 Cisco EPN Manager にログインします。

ステップ2 コンフィギュレーション モードを開始します。

ステップ **3** 次のコマンドを入力して外部 NTPv4 サーバーをセットアップします。

**ntp server** *serverIP ntp-key-id ntp-type password*

ここで、

- *serverIP* は、使用する認証 NTPv4 サーバーの IP アドレスです。
- *ntp-key-id* は、NTPv4 サーバーの MD5 キー ID です。
- *ntp-type* は、プレーンまたはハッシュのいずれかにすることができます。
- *password* は NTPv4 サーバーの MD5 プレーン テキスト パスワードです。

次に例を示します。

**ntp server 209.165.202.128 20 plain myPass123**

または

**ntp server 209.165.202.128 20 hash myPass123**

- ステップ **4** 次のテストを実行して、NTP 認証が正しく動作していることを確認します。
	- a) NTP 更新の詳細を確認します。

**show run**

b) NTP 同期の詳細を確認します。

**show ntp**

### **NFS** ベースの外部ストレージ サーバーの設定

NFS サーバーは、特にデータ バックアップの場合、Cisco EPN Manager のインストールで外部 ストレージとして使用できます。NFSには組み込みのセキュリティがないので、NFSサーバー をセキュアにするために次のセキュリティ対策をできる限り多く実装する必要があります。

- NFSサーバーの前にファイアウォールを設定します。実質的にはこれを行うには、NFSが さまざまな設定ファイルで使用するポートを固定し、ファイアウォールの設定でこれらの ポートを指定します。
- ポート マッパーを使用します。NFS サーバーで、特定の IP アドレスを含む NFS トランザ クションのみ許可します。
- 感染した DNS 経由の攻撃を防ぐには、NFS を構成するときに(ドメイン名ではなく)IP アドレスのみ指定します。
- •フォルダのエクスポートを設定する際に、/etc/exports ファイルで [root\_squash] オプション を使用します。
- /etc/exports ファイルを設定する際に、[セキュア(secure)] オプションを使用します。
- バックアップ ステージングとストレージ フォルダを設定する際に、**nosuid** オプションと **noexec mount** オプションを使用します。

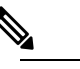

- **(注** ステージングフォルダを設定することは必須ではあり ません。
- ストレージ フォルダ(およびオプションのステージング フォルダ)に対して、ファイル アクセス許可値 [755](すべてのユーザーに読み取りおよび書き込み特権を付与)を設定 し、userid [65534](システム権限を持っていないユーザー [nobody])を所有者として設定 します。
- SSH または SSL/TLS のいずれかを介して NFS トラフィックをトンネリングします。SSH の場合、ユーザー認証ではなく RSA キーベースの認証を使用します。

NFS ベースのストレージの安全性のためには、これらの対策の 1 つのみに頼らないでくださ い。最善策は、状況に合わせて最適な対策の組み合わせを実装することです。また、このリス トは網羅的なものではないことに注意してください。ストレージを強化するときは、高レベル の信頼を達成するために、事前に Linux システム管理者およびセキュリティ専門家と状況につ いて相談することをお勧めします。

### 管理者ユーザーの作成

管理者ユーザーを作成するには、次の手順を実行します。

ステップ **1** Linux CLI 管理者ユーザーとしてログインし、シェルにアクセスします。

ステップ **2** 次のコマンドを入力して、ユーザーを作成します。

次に例を示します。

**admin(config)# username xyzabc password plain Text1234 role network-admin** それぞれの説明は次のとおりです。

- **xyzabc** には、必要なユーザー名を指定できます。
- **plain Text1234** には、プレーンテキストのパスワードを指定できます。
- **network-admin** には、ユーザーに割り当てられたロールを指定できます。

デフォルトでは、設定するパスワードには 6 文字以上の英数字を含める必要があります。大文字と小文字 がそれぞれ1文字以上必要です。パスワードにユーザー名またはciscoという単語を含めることはできませ ん。パスワードポリシーを変更して、次の制限付きで特殊文字を含めることができます。

- パスワードが二重引用符で囲まれている場合は、特殊文字の %(パーセント)、,(カンマ)、<(小 なり)、>(大なり)、|(パイプ)を使用できます。例:「**Test123%|**」。
- 特殊文字の"(引用符)、? (疑問符)、\(バックスラッシュ)、'(抑音アクセント)は、パスワー ドフィールドではサポートされていません。
- その他の特殊文字(#(ハッシュ)、\*(アスタリスク)、:(コロン)など)は、二重引用符で囲まず に使用できます。

# <span id="page-18-0"></span>**CSDL** プロセス

Cisco EPN Manager の開発は、シスコ セキュア開発ライフサイクル(CSDL)プロセスに準拠 しています。これは、製品とインストールのセキュリティを向上させるために、開発から展開 までの期間全体を対象としています。Cisco EPN Manager の製品設計は、特定の基準に対する セキュリティの観点からレビューされ、製品はセキュリティツールとテスト方法を使用してテ ストされます。さらに、Cisco EPN Manager は外部のセキュリティ専門家や侵入テストの担当 者によってレビューされます。(CiscoEPNManagerの更新のライフサイクルの一般としての) セキュリティ修正の展開方法の説明については、[「シスコのセキュリティ問題解決プロセス](#page-18-1)」

### <span id="page-18-1"></span>シスコのセキュリティ問題解決プロセス

欠陥と脆弱性には、顧客が見つけたものとシスコが発見したものの2つのタイプがあります。 CiscoEPNManagerについてシスコがそれらにどのように対処しているかについて説明します。

#### 顧客が見つけた欠陥と脆弱性

**1.** Cisco Technical Assistance Center(TAC)を使用して顧客がサービス要求を行った後、Cisco TAC は Cisco Defect and Enhancement Tracking System (CDETS) 障害レポートを開くことが できるサポート チーム(問題に応じて異なる)と共にケースを開きます。

- **2.** シスコは欠陥を評価し、その欠陥が Cisco EPN Manager にセキュリティ上のリスクをもた らすかどうかを判断します。この欠陥がセキュリティにリスクをもたらす場合、シスコは 脆弱性として分類します。それ以外の場合、シスコは欠陥をソフトウェアの通常の欠陥と して扱います。
- **3.** シスコでは、次のいずれかを実行します。
	- セキュリティの脆弱性については、シスコは Cisco Product Security Incident Response Team (PSIRT) に報告し、Cisco PSIRT ガイドラインに準拠した修正プログラムを開 発して Cisco PSIRT がクライアントへの脆弱性の開示とパッチの配信の両方を処理で きるようにします。
	- 欠陥の場合、シスコはその重大度を判断し、修正プログラムのリリースをスケジュー ルします。

#### シスコが発見した欠陥と脆弱性

Cisco EPN Manager のバージョンの販売終了日から 1 年間、シスコは TACS または Cisco.com Webサイトを通じて報告された重大なバグとセキュリティ上の脆弱性に対するバグ修正、メン テナンス リリース、対応策、またはパッチを提供します。

## <span id="page-19-0"></span>二要素認証

二要素認証機能は、Cisco EPN Manager にログインするための 2 段階認証プロセスを提供しま す。Cisco EPN Managerは、RADIUSプロトコルを使用したCisco ACSサーバー経由のユーザー の二要素認証をサポートしています。CiscoACSは、外部データベースとしてRSASecurIDサー バーをサポートしています。

二要素認証は、ユーザーの PIN と個別に登録された RSA SecurID トークンの 2 段階の検証で構 成されます。ユーザーが PIN とともに正しいトークンコードを入力すると、認証が成功し、 ユーザーは Cisco EPN Manager へのログインが許可されます。

**Cisco EPN Manager** で二要素認証を有効にするための前提条件

- Cisco EPN Manager:バージョン 3.0.1 以降
- •有効なライセンスがある Cisco ACS サーバー: バージョン 5.x
- 有効なライセンスがある RSA サーバー:バージョン 8.4
- RSA クライアントツール:最新バージョン

#### **Cisco EPN Manager** での二要素認証の有効化

Cisco EPN Manager で二要素認証を有効にするには、次のタスクを実行します。

• [二要素認証向けの](#page-20-0) RSA サーバーの設定 (21 ページ)

- RSA サーバーと Cisco ACS [サーバーの同期](#page-21-0) (22 ページ)
- Cisco ACS [サーバーにクライアントとして](#page-23-0) Cisco EPN Manager を追加する (24 ページ)
- Cisco EPN Manager での RADIUS [サーバーの詳細の追加](#page-23-1) (24 ページ)

#### <span id="page-20-0"></span>二要素認証向けの **RSA** サーバーの設定

Cisco Secure ACS は、外部データベースとして RSA SecurID サーバーをサポートしています。

RSA SecurID の二要素認証は、ユーザーの個人識別番号 (PIN) と、タイムコードアルゴリズ ムに基づいて使い捨てのトークンコードを生成する、個別に登録されたRSA SecurIDトークン で構成されます。

異なるトークンコードが固定間隔(通常は30または60秒ごと)で生成されます。RSASecurID サーバーでは、この動的な認証コードが検証されます。各 RSA SecurID トークンは固有であ り、過去のトークンに基づいて将来のトークンの値を予測することはできません。

Cisco ACS5.x サーバーを、RADIUS プロトコルを介した RSA SecurID サーバー認証と統合でき ます。

二要素認証のために RSA サーバーを設定するには、次のタスクを実行します。

- RSA [サーバーへのユーザーの追加](#page-20-1) (21 ページ)
- RSA [サーバーでのユーザーへのトークンの割り当て](#page-21-1) (22 ページ)

#### <span id="page-20-1"></span>**RSA** サーバーへのユーザーの追加

RSA サーバーにユーザーを追加するには、次の手順を実行します。

- ステップ **1** セキュリティコンソールで、**[ID**(**Identity**)**]** > **[**ユーザー(**Users**)**]** > **[**新規追加(**Add New**)**]** をクリック します。
- ステップ2 [管理制御 (Administrative Control) ] セクションで、[セキュリティドメイン (Security Domain) ] ドロップ ダウンリストから、[システムドメイン(System Domain)] を選択します。
- ステップ **3** [ユーザーの基本設定(User Basics)] セクションで、次の手順を実行します。
	- a) (オプション)[名(First Name)] フィールドに、ユーザーの名を入力します。255 文字以下にする必 要があります。
	- b) (オプション)[ミドルネーム(Middle Name)] フィールドに、ユーザーのミドルネームを入力しま す。255 文字以下にする必要があります。
	- c) [姓 (Last Name) ] フィールドに、ユーザーの姓を入力します。255 文字以下にする必要があります。
	- d) [ユーザーID (User ID) ] フィールドに、ユーザーのユーザー ID を入力します。ユーザー ID は 48 文字 以下にする必要があります。

ステップ **4** [パスワード(Password)] セクションで、次の手順を実行します。

a) [パスワード (Password) ]フィールドに、ユーザーのパスワードを入力します。これは、ユーザーのア イデンティティ ソース パスワードです。

- b) [パスワードの確認(Confirm Password)] フィールドに、[パスワード(Password)] フィールドに入力 したパスワードを入力します。
- ステップ **5** [アカウント情報(Account Information)] セクションで、次の手順を実行します。
	- a) [アカウントの開始 (Account Starts) ]ドロップダウンリストで、ユーザーのアカウントをアクティブに する日付と時刻を選択します。タイムゾーンは、ローカルシステム時刻によって決定されます。
	- b) [アカウントの有効期限(AccountExpires)]ドロップダウンリストで、ユーザーのアカウントが期限切 れになる日付と時刻を選択するか、または有効期限なしでアカウントを設定します。タイムゾーンは、 ローカルシステム時刻によって決定されます。
- <span id="page-21-1"></span>**ステップ6** [保存 (Save) ] をクリックします。

#### **RSA** サーバーでのユーザーへのトークンの割り当て

トークンを割り当てると、そのトークンが特定のユーザーに関連付けられます。トークンを ユーザーに割り当てるには、次の手順を実行します。

#### 始める前に

トークンを割り当てるユーザーごとに、RSAサーバーにアクティブなユーザーレコードが存在 することを確認します。

- ステップ **1** セキュリティコンソールで、**[ID**(**Identity**)**]** > > **[**ユーザー(**Users**)**]** > **[**既存の管理(**Manage Existing**)**]** をクリックします。
- ステップ **2** 検索フィールドを使用して、トークンを割り当てるユーザーを検索します。
- ステップ **3** 検索結果から、トークンの割り当て先となるユーザーをクリックします。
- ステップ **4** コンテキストメニューの [SecurID トークン(SecurID Token)] の下で、[追加の割り当て(Assign More)] をクリックします。
- ステップ **5** [ユーザーに割り当て(AssignToUsers)]ページの使用可能なRSASecurIDトークンのリストから、[フリー のSecureIDソフトウェアトークン(Free SecureID Software Token)] チェックボックスをオンにします。
- <span id="page-21-0"></span>ステップ **6** [割り当て(**Assign**)] をクリックします。

### **RSA** サーバーと **Cisco ACS** サーバーの同期

RSA サーバーと Cisco ACS サーバーを同期するには、次のタスクを実行します。

- RSA [サーバーでの設定ファイルの生成](#page-22-0) (23 ページ)
- Cisco ACS サーバーでの RSA [サーバーの設定](#page-22-1) (23 ページ)

#### <span id="page-22-0"></span>**RSA** サーバーでの設定ファイルの生成

この手順では、RSA SecurID サーバー管理者が認証エージェントとコンフィギュレーション ファイルを作成する方法について説明します。認証エージェントは、RSAデータベースにアク セスする権限を持つデバイス、ソフトウェア、またはサービスのドメインネームサーバー (DNS)名と IP アドレスです。コンフィギュレーション ファイルには、RSA トポロジと通信 について記述します。Cisco ACS サーバーの設定作業を完了するために必要な sdconf.rec ファ イルを生成するには、次の手順に従います。従います。

- ステップ **1** RSAセキュリティコンソールで、**[**アクセス(**Access**)**]** > > **[**認証エージェント(**Authentication Agents**)**]** > **[**新規追加(**Add New**)**]** の順に移動します。
- ステップ **2** [新規認証エージェントの追加(Add New Authentication Agent)]ウィンドウで、追加する各エージェントの [ホスト名 (Hostname) ] と [IP アドレス (IP Address) ] を定義します。
- ステップ **3** [Authentication Agent Attributes] ウィンドウで、[Agent Type] を [Standard Agent] として定義します。
- ステップ **4** [Access] > [Authentication Agents] > [Generate Configuration File] に移動して sdconf. rec ファイルを生成し、 [Generate Configuration File] をクリックします。[Maximum Retries] と [Maximum Time Between Each Retry] に ついては、デフォルト値を使用します。
- <span id="page-22-1"></span>ステップ **5** [DownloadNow]をクリックしてコンフィギュレーションファイルをダウンロードします。画面に指示が表 示されたら、[Save to Disk] をクリックして、ZIP ファイルのローカルコピーを保存します。.zip ファイルに は、実際の設定である sdconf. rec ファイルが含まれています。

#### **Cisco ACS** サーバーでの **RSA** サーバーの設定

この手順では、sdconf.rec コンフィギュレーション ファイルを取得し、Cisco ACS サーバーに 送信する方法について説明します。

#### 始める前に

RSA サーバーで sdconf.rec ファイルを生成したことを確認します。

- ステップ **1** Cisco Secure ACS バージョン 5.x コンソールで、**[Users And Identity Stores]** > **[External Identity Stores]** > **[RSA SecurID Token Servers]** に移動し、[Create] をクリックします。
- ステップ **2** RSA サーバーの名前を入力し、RSA サーバーからダウンロードされた sdconf.rec ファイルを参照します。
- ステップ **3** ファイルを選択して [送信(Submit)] をクリックします。
- ステップ **4 [Access Policies]** > **[Identity]** > **[Select]** に移動して RSA サーバーをマッピングし、チェックボックスの [Single result Selection] をオンにします。[Identity Source] フィールドで、RSA サーバーの名前を選択し、[Select] を クリックします。
- ステップ **5** 認証要求を転送するように RADIUS クライアントデバイスを設定します。**[Users and Identity Stores]** > **[External Identity Stores]** > **[RADIUS Identity Servers]** に移動します。

ステップ **6** [General] タブで、RSA RADIUS ID サーバーの名前を入力します。[Primary Server] 領域の下で、[Hostname AAA]、[Shared Secret]、[Authentication port]、[Server Timeout]、[Connection Attempts] の各フィールドにサー バーの詳細を入力します。

## <span id="page-23-0"></span>**Cisco ACS** サーバーにクライアントとして **Cisco EPN Manager** を追加す る

ステップ **1** 管理ユーザーとして Cisco ACS にログインします。

- ステップ **2** 左側のサイドバーから、**[**ネットワーク リソース(**Network Resources**)**]** > > **[**ネットワーク デバイス (**Network Devices**)**]** > **[**ネットワーク デバイスおよび **AAA** クライアント(**Network Devices and AAA Clients**)**]** の順に選択します。
- ステップ3 [ネットワークデバイス (Network Devices) ] ページで [作成 (Create) ] をクリックします。
- ステップ **4** Cisco EPN Manager サーバーのデバイス名と IP アドレスを入力します。
- ステップ **5** 認証オプションとして [RADIUS] を選択し、共有秘密を入力します。

この共有秘密は、Cisco EPN Manager で Cisco ACS サーバーを RADIUS サーバーとして追加したときに入力 した共有秘密と

必ず一致するようにします。

<span id="page-23-1"></span>ステップ **6 [**送信(**Submit**)**]** をクリックします。

#### **Cisco EPN Manager** での **RADIUS** サーバーの詳細の追加

Cisco EPN Manager で Cisco ACS サーバーの詳細を追加し、RADIUS モードを設定するには、 次の手順を使用します。

- Cisco EPN Manager への RADIUS または TACACS+ [サーバーの追加](bk-cisco-evolved-programmable-network-manager-5-1-3-user-and-administrator-guide1_chapter25.pdf#nameddest=unique_851)
- Cisco EPN Manager サーバー上で RADIUS または TACACS+ [モードを設定する](bk-cisco-evolved-programmable-network-manager-5-1-3-user-and-administrator-guide1_chapter25.pdf#nameddest=unique_852)

#### 二要素認証のワークフロー

Cisco EPN Manager 二要素認証ワークフローの手順を以下に示します。

- **1.** Cisco EPN Manager への最初のログインでは、RSA サーバーで定義されたモード (user-defined-pin または pin-generated-by-system)に基づいて、ユーザーが覚えておく必要 がある固有の PIN が生成されます。ユーザーは RSA SecurID クライアントツールでこの PIN を入力して RSA SecureID トークンを生成します。
- **2.** Cisco EPN Manager のログインページで、ユーザーはユーザー名と RSA SecureID トークン (ステップ 1 で生成したもの)を入力します。
- **3.** Cisco EPN Manager は、RADIUS プロトコルを介して Cisco ACS サーバーにユーザー名と トークンの詳細を含むログイン要求を送信します。
- **4.** Cisco ACS サーバーは、RSA サーバーにログイン要求を転送します。
- **5.** RSA サーバーはユーザーの詳細を認証し、Cisco ACS サーバーに対して正常なユーザー認 証を確認します。
- **6.** Cisco ACS サーバーは、設定されている認証プロファイルとユーザーを照合し、ユーザー が Cisco EPN Manager にログインできるようにします。

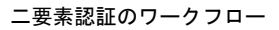

I